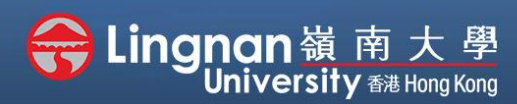

# **How to Create a Moodle Course** Staff Quick Guide

Advanced | Managing a merged course with multiple sections

### $\vee$  Course administration **♦ Edit settings** Turn editing on > Users  $\blacktriangledown$  Filters > Reports

Administration

- Gradebook setup
- **E** Outcomes
- > Badges
- **Backup**
- **1** Restore  $1$  Import
- ← Reset
- > Question bank
- **T** Recycle bin

### ▼ Groups Group mode  $\bullet$ Separate groups ≑ Force group mode  $\ddot{\mathbf{e}}$ Yes  $\div$ Default grouping None  $\div$  $\triangleright$  Role renaming  $\odot$  $\triangleright$  Tags Save and display Cancel

## **Step 1**

Click on **'Edit settings'** in the **"Administration"** block under the **"Navigation"** block in your course.

## **Step 2**

Scroll down and set **'Separate groups'** in Group mode. In this mode, students can neither view nor participate in other groups activities.

Set **'Yes'** in **"Force Group Mode"** so that the group mode is applied to every activity in the course.

After completing your group's settings, click on '**Save and display'**.

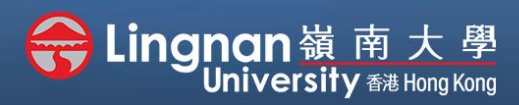

# **How to Create a Moodle Course** Staff Quick Guide

#### Advanced | Managing a merged course with multiple sections

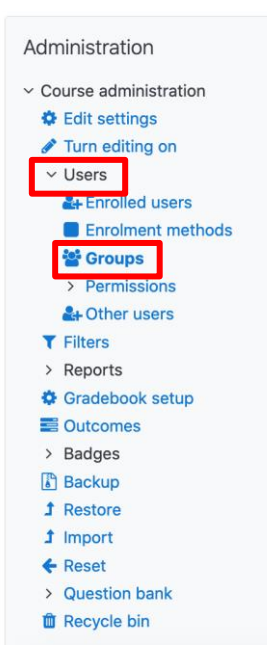

## **Step 3**

To view a list of your groups, click **'Users'** > **'Groups'** in the **"Administration"** block under the **"Navigation"** block on your course.

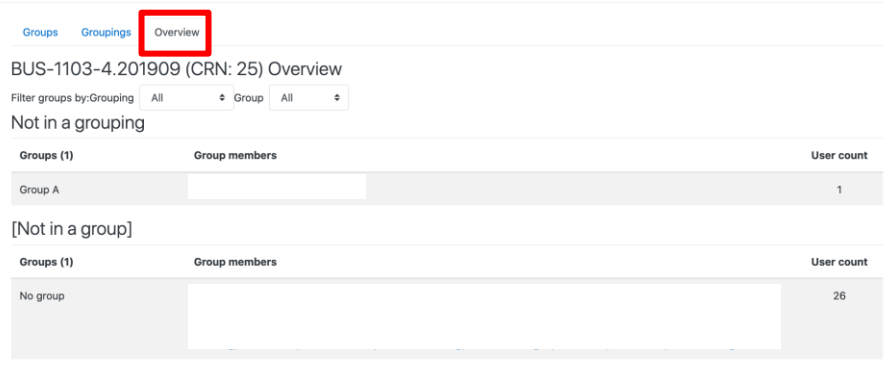

### **Step 4**

On the Groups page, click on **'Overview'** tab and you will see all groups in your course and all members in each group.

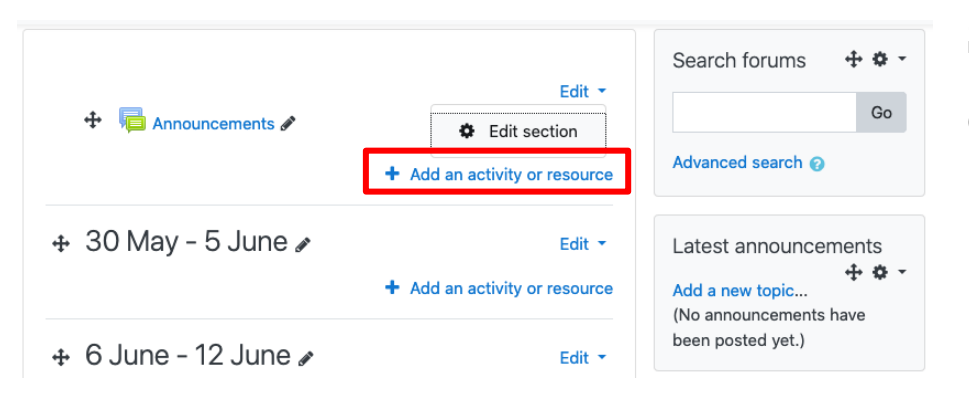

### **Step 5**

Click **'Add an activity or resource'**.

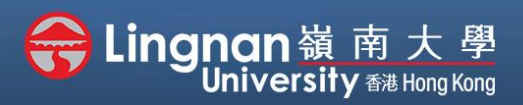

# **How to Create a Moodle Course** Staff Quick Guide

Advanced | Managing a merged course with multiple sections

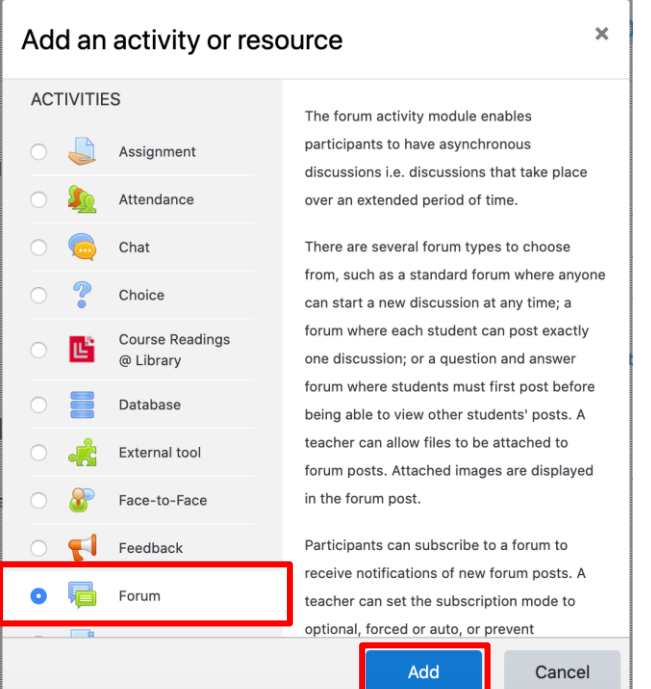

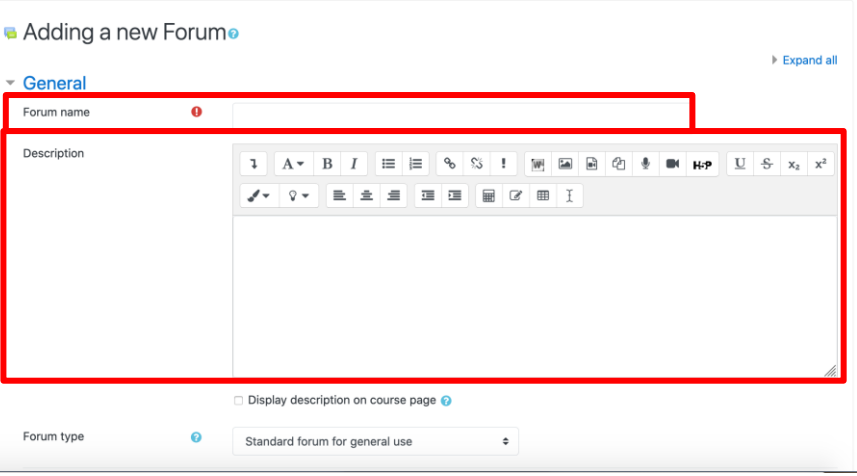

### **Step 6**

Select **'Forum'** and click **'Add'**.

**Step 7**

Edit your **"Forum Name"** and **"Description"**.

You may also edit other settings if necessary.

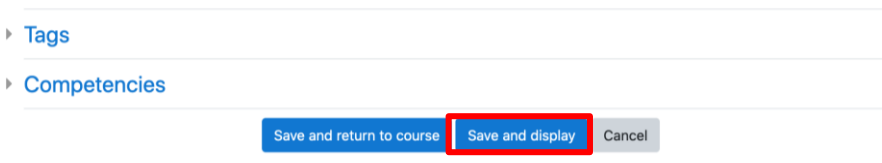

**Step 8** Click on **'Save and display'**.